## Step # Action Action Action Action 1 Login to GPR. Link[: https://ssl.doas.state.ga.us/GPRBuyerPortal/](https://ssl.doas.state.ga.us/GPRBuyerPortal/) 2 | Click on 'Manage Users' (Left Side of the screen under the Management Menu group) **GEORGIA PROCUREMENT REGISTRY The Central Constant Constant Constant Constant Constant Constant Constant Constant Constant Constant Constant Constant Constant Constant Constant Constant Constant Constant Constant Constan O** Help **O** My Profile  $rac{1}{2}$ **B** B See al  $\Box$  $+<sup>CI</sup>$ eate New Paper Event Open Events V Under Evaluation Date Range<br> $\vert \vee \vert$  Last 90 Days Event Type  $\mathbf{x} \mid \mathbf{v}$ Filter by event type **de** Awarded Summary - By Event Type TIT Notice of Intent to Award . Log out ⇔ 8 Supplier<br>search Lookup<br>NiGP 3 Click on 'Create New User' **GEORGIA PROCUREMENT REGISTRY** The Team: Georgia  $\bullet$  Help  $\bullet$  My Profile  $\bullet$ **Welcome BB** N  $\begin{array}{|c|c|c|}\hline & \multicolumn{1}{|c|}{\text{Entity}} & \multicolumn{1}{|c|}{\text{Sebct enti}}\ \hline \end{array}$  $\overline{\smile}$  Roles Select Role  $\overline{\bigcirc}$  Refresh  $\sqrt{5}$  Search m  $\overline{a}$ Status Action **Quick Links a** Re O Log out

## **Add new buyer / procurement staff in Georgia Procurement Registry (GPR)**

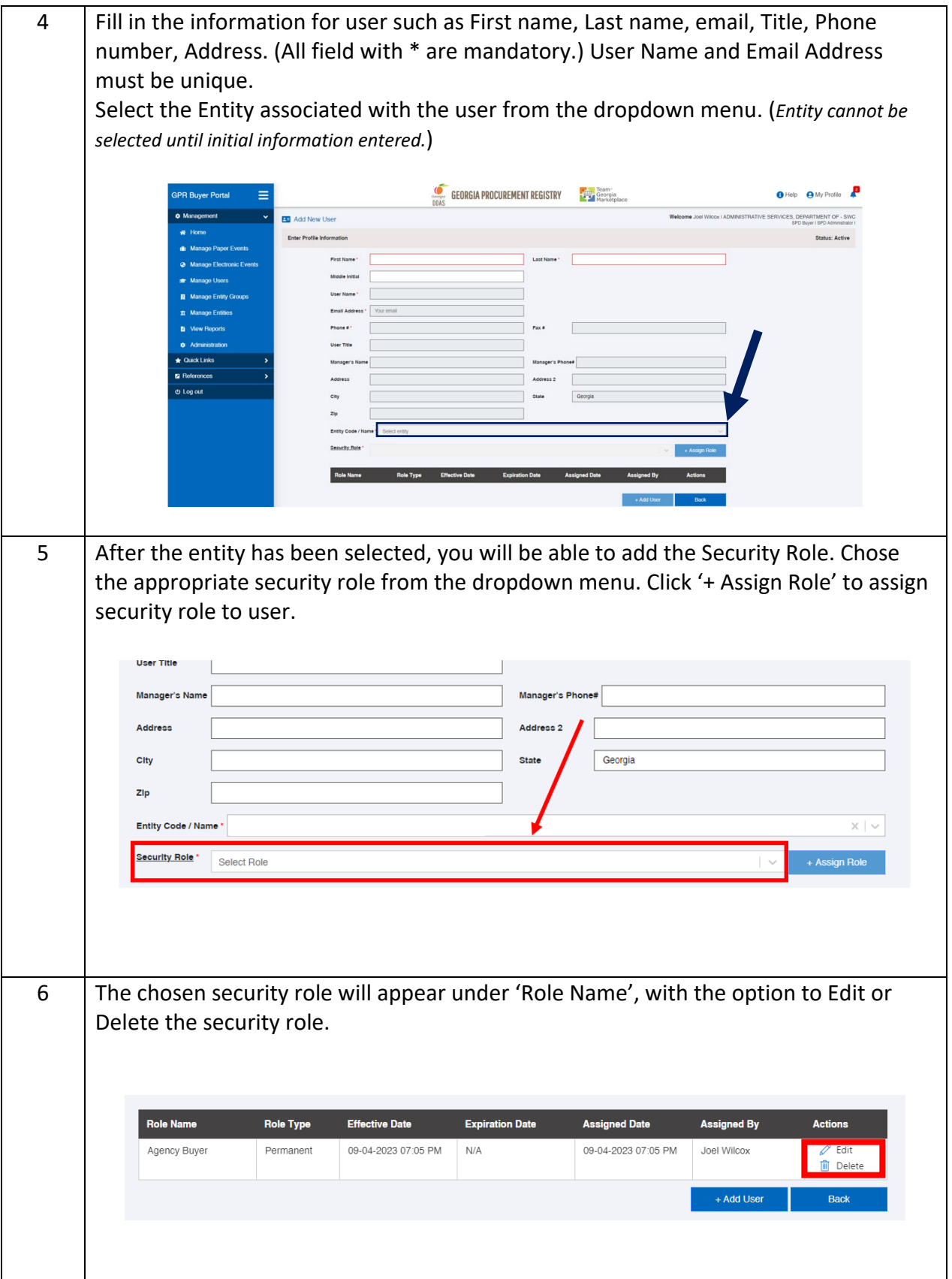

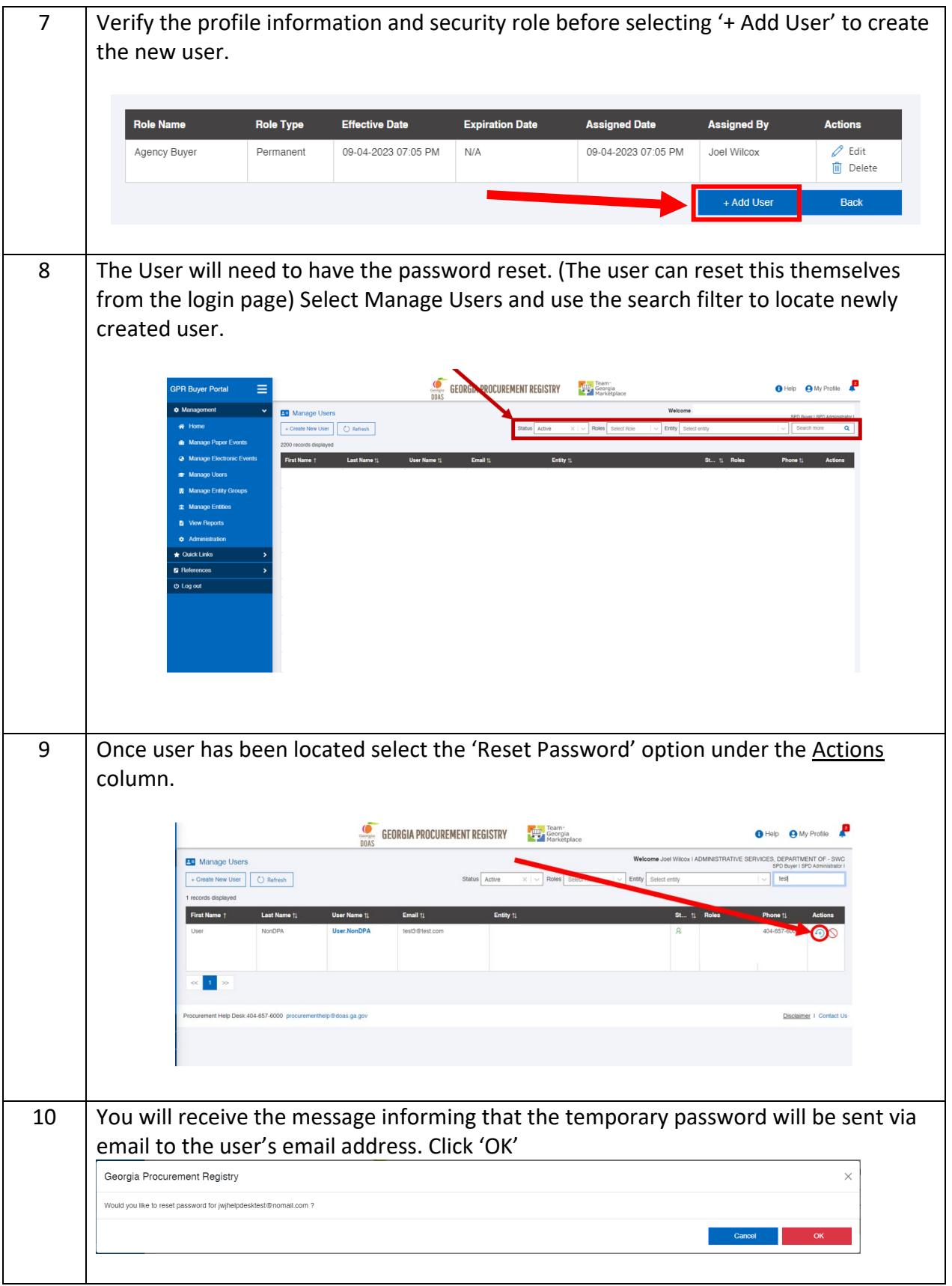

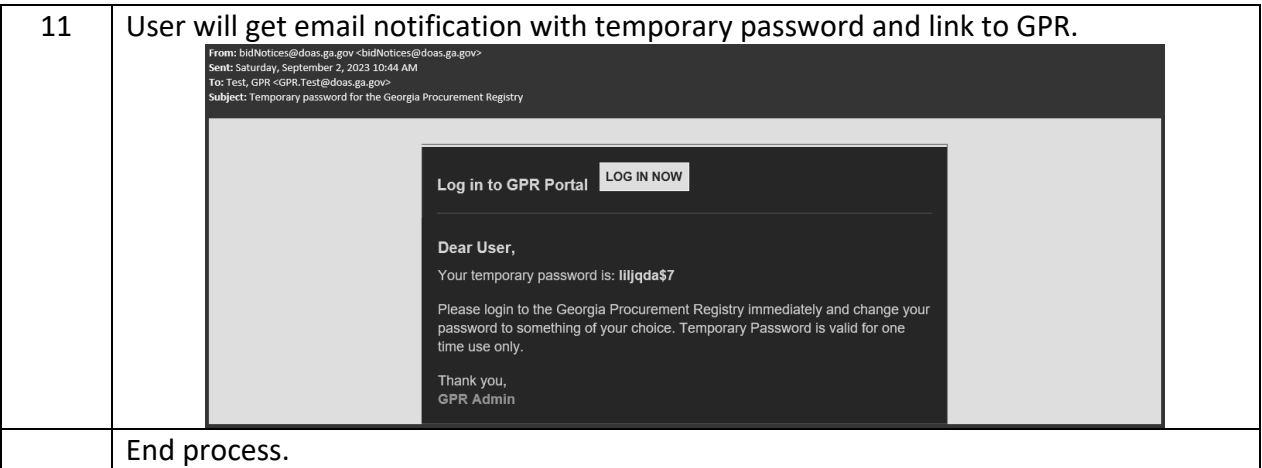